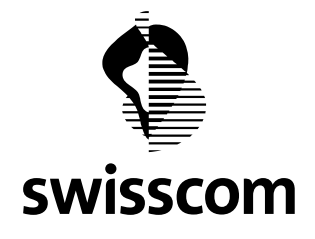

# **Kurzanleitung Import – eAlarm emergency**

Ab sofort steht in eAlarm emergency ein erweiterter Import zur Verfügung, der es erlaubt nebst den Teilnehmerdaten auch die optionalen Felder, die Einheiten und deren hierarchische Struktur zu importieren. Aufgrund der Datenstruktur sind dabei einige Punkte zu berücksichtigen, die in vorliegendem Merkblatt beschrieben sind.

Bemerkung: Der Import ist primär für einen manuellen Erstimport ausgelegt. Für eine automatische Synchronisation von Daten aus Drittsystemen befindet sich eine SOAP-Schnittstelle in Entwicklung.

#### *Aktualisieren über den Import:*

Jeder Datensatz enthält einen eindeutigen Schlüssel (ID), welcher pro Kunde nur einmal vergeben werden darf. Ist die ID in der bestehenden Datenbank bereits vorhanden, dann werden die entsprechenden Daten mit den neuen überschrieben, es findet also ein Update statt.

### *Löschen über den Import:*

*Über den Import können keine Einträge gelöscht werden!* D.h. selbst wenn eine bestehende ID eines Datensatzes in einem erneuten Import nicht mehr vorhanden ist, so wird der dazugehörige Datensatz nicht gelöscht und auch nicht aktualisiert. Er bleibt unverändert bestehen. Datensätze können also nur in der Applikation selber gelöscht werden.

Im Folgenden wird das Vorgehen beim Erstimport beschrieben, der Ablauf bleibt aber auch für Updates oder Nachimporte derselbe.

#### **1. Schritt: Account vorbereiten**

Bevor mit dem Import der Daten begonnen wird, empfiehlt es sich die Grundeinstellungen im Account selber vorzunehmen, dazu gehören im Speziellen:

#### **Standard-Wochenplaner anlegen (nur mit Modul "Mittel-Prioliste plus"):**

Der unter dem Register "Admin" definierte Wochenplaner wird für jeden neu angelegten Teilnehmer und damit auch für jeden neu importieren Teilnehmer automatisch übernommen. Bereits angelegte Teilnehmer sind von einer Änderung des Wochenplaners nicht betroffen!

Dies ermöglicht zum einen, dass keine bereits individualisierten Wochenplaner verloren gehen und zum anderen können damit für verschiedene Teilnehmergruppen verschiedene Wochenplaner definiert werden.

#### **optionale Felder definieren:**

Falls pro Teilnehmer zusätzliche Datenfelder (z.B. Funktion, Sprachen, Ausbildung, usw.) erfasst werden sollen, so können diese Felder im Register "Admin" unter "Datenfelder" definiert werden. Die individuellen Werte zu den jeweiligen Datenfeldern können nur importiert werden, wenn die entsprechenden Felder dafür bereits definiert wurden.

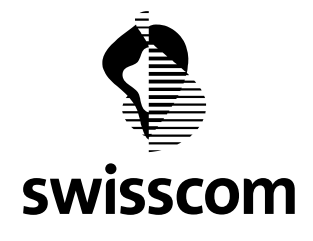

### **2. Schritt: Teilnehmer importieren**

Nun kann mit dem Import begonnen werden. Gehen Sie dazu über das Register "Mutieren" zu Im-/Export und laden Sie sich die erste Liste "Teilnehmer" herunter, indem Sie den entsprechenden Link anklicken und das csv-File (import.csv) an einem Ort Ihrer Wahl (z.B. auf dem Desktop) speichern.

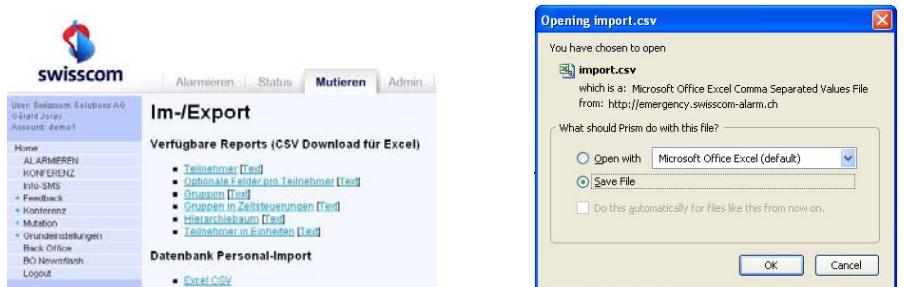

Öffnen Sie anschliessend das csv-File (unter Windows-Betriebssystemen, wird dieser Filetyp automatisch in Excel geöffnet.) und tragen Sie Ihre Teilnehmer darin ein. Bitte beachten Sie dabei folgende spezielle Formate:

- Sprache: Die Sprache wird nach nachstehender Konvention als Zahl codiert: 1: deutsch / 2: französisch / 3: italienisch / 4: englisch
- PIN: Ist nur mit dem Modul "Teilnehmer-Identifikation" relevant. In diesem Fall muss dies eine systemübergreifend eindeutige 6-stellige Zahl sein. Beim Import kann eine "Wunsch-PIN" definiert werden, falls diese in eAlarm schon vergeben ist, wird sie einfach ignoriert, das Datenfeld bleibt dann leer.

Ohne das Modul "Teilnehmer-Identifikation" kann das Feld einfach leer gelassen werden.

- SMS, Anruf: SMS- und Anrufnummern müssen im Internationalen Format ohne führendes "+" erfasst werden (4179xxxxxxx, bzw. 4131xxxxxxx)
- Pager: Pager-Nummern müssen ohne Vorwahl 074 angelegt werden (Bsp: 094xxxx). ACHTUNG: Excel ignoriert führende Nullen! Geben Sie deshalb in diesem Fall "'094xxxx" ein. (Der führende Apostroph definiert das Zellformat als Text und wird danach ignoriert).
- Login: Das Login ist der Schlüssel des Teilnehmerdatensatzes und gleichzeitig der Benutzername für Mitbenützer in eAlarm. Wenn das Feld leer gelassen wird, wird das System selber einen Schlüssel definieren. Falls sich der Teilnehmer aber auch in eAlarm einloggen können soll, kann hier sein Benutzername definiert werden.

 Der Benutzername muss wie die PIN systemübergreifend eindeutig sein. Auch hier gilt, falls der Benutzername bereits vergeben ist, wird beim Import das Feld ignoriert. In diesem Fall vergibt das System selber einen eindeutigen Schlüssel für den Datensatz.

Beispiel:

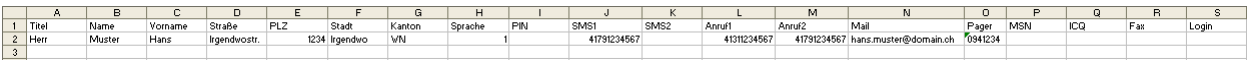

Wenn Sie alle Teilnehmer eingetragen haben, schliessen Sie Excel. Sie werden dann gefragt, ob Sie die Änderungen speichern wollen, bestätigen Sie mit ja. Speichern Sie ohne den Filenamen zu ändern und

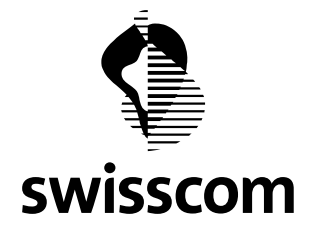

# **eAlarm emergency Merkblatt Import**

bestätigen Sie anschliessend, dass Sie die bestehende Datei ersetzen wollen. Nun werden Sie noch darauf hingewiesen, dass in csv ev. nicht alle Informationen mitgespeichert werden, weil sie allenfalls nicht kompatibel sind. Da genau das das Ziel von csv ist, bestätigen Sie auch hier ja. Nun ist das File für den ersten Import bereit.

Gehen Sie nun wieder zurück zur Ex-/Import-Seite in eAlarm und wählen Sie den Link Excel CSV unter dem Menüpunkt Import.

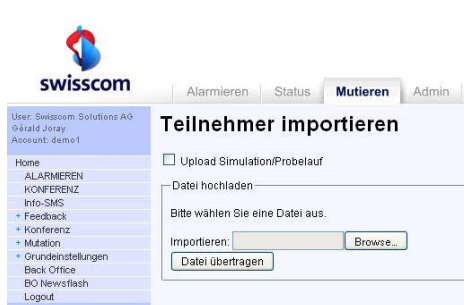

Wenn Sie die Checkbox "Upload Simulation/Probelauf" wählen, dann wird der Import nur simuliert und Sie erhalten das Feedback des Systems, was es gemacht hätte, wenn die selbe Datei echt hochgeladen worden wäre. Dies als Kontrolle, ob die Daten für das System überhaupt lesbar sind. Da im csv-Format nur Zeichen hintereinander gereiht werden ist eine automatische Validitätsprüfung leider nicht möglich.

Wenn die Simulation erfolgreich war, d.h. wenn das System so viele Datensätze anlegen bzw. aktualisieren würde, wie Sie eingetragen bzw. geändert haben, dann können Sie den Import "scharf" durchführen.

Ihre Teilnehmer sind nun in eAlarm angelegt.

### **3. Schritt: Optionale Felder importieren**

Nun da Sie die Teilnehmerdaten importiert haben, können Sie pro Teilnehmer noch Ihre individuellen Daten importieren, d.h. die Werte zu den von Ihnen definierten Feldern pro Teilnehmer übertragen. Laden Sie sich dazu das csv-File "import o.csv" über den Link "Optionale Felder pro Teilnehmer" herunter.

Wenn Sie das csv-File öffnen sehen Sie in den ersten zwei Spalten Ihre Teilnehmer mit Ihren jeweiligen Schlüsseln bzw. Logins und in den folgenden Spalten Ihre definierten "optionalen Felder". Füllen Sie nun die entsprechenden Werte aus und schliessen Sie das File wieder auf die gleiche Weise wie bereits die Teilnehmerdaten.

WICHTIG: Die Titel im csv dürfen nicht geändert werden, sonst kann das System die Werte nicht mehr den dazugehörigen Zellen in der Datenbank zuordnen. Falls Sie an den angelegten optionalen Feldern etwas ändern oder diese ergänzen möchten, müssen Sie das vorgängig in der Applikation selber machen (siehe dazu auch "1. Schritt: Account vorbereiten").

Beispiel:

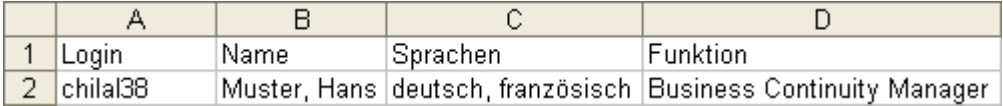

Nach erfolgreichem Bearbeiten laden Sie "import o.csv" analog zu den Teilnehmern in eAlarm hoch.

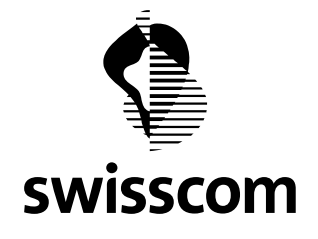

Die optionalen Felder pro Teilnehmer können Sie nun in der Mitgliederliste nach Bedarf ein- und ausblenden.

## **4. Schritt: Einheiten importieren**

Als nächstes sind die Einheiten an der Reihe. Erst "import e.csv" ("Gruppen") wie gehabt downloaden. Anschliessend wie folgt ausfüllen:

LID: Ist der Schlüssel für die Gruppen. Der Schlüssel beginnt bei 1 und wird einfach hoch gezählt (also 1, 2, 3, 4, 5 usw.).

Name: Ist entsprechend der Name zu der Gruppe mit dem dazugehörigen Schlüssel.

Beispiel:

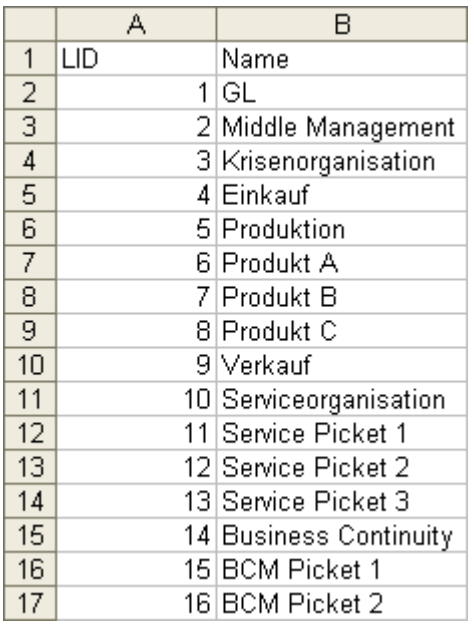

Nachdem alle Gruppen definiert sind, das csv-File wieder speichern und anschliessend hoch laden.

### **5. Schritt: Zeitsteuerungen importieren**

Falls Sie das Modul "Einsatz- und Rotationsplanung" aktiviert haben, importieren Sie nun Ihre Zeitsteuerungen. Dazu laden Sie sich "import c.csv" über den Link "Gruppen in Zeitsteuerung" runter und füllen es wie folgt aus:

CID: Ist der Schlüssel für die Zeitsteuerungen. Der Schlüssel beginnt analog zur LID bei 1 und wird hoch gezählt (also 1, 2, 3, 4, 5 usw.).

Steuerung: Ist der Name/Bezeichnung der Zeitsteuerung.

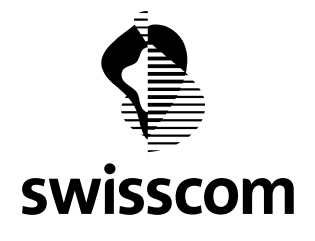

# **eAlarm emergency Merkblatt Import**

LID und Name: Diese Bezeichnungen stehen für die bereits importierten Gruppen aus dem "import e.csv" inkl. deren Schlüssel. Der Name dient hier nur der besseren Lesbarkeit des Exports, beim Import wird dieser Wert ignoriert.

Über die LID werden Gruppen den Zeitsteuerungen hinzugefügt. Da eine Zeitsteuerung aus mindestens zwei Untergruppen bestehen muss, beginnen immer mindestens zwei Zeilen mit denselben CID, nämlich einmal für jede dazugehörige Gruppe, welche anschliessend über die LID zugewiesen wird.

Beispiel: Die Steuerung "Service Picket" soll aus den 3 Picketeinheiten "Servcie Picket  $1 - 3$ " bestehen (Annahme: die Gruppen wurden vorgängig mit den LID 11-13 importiert. Dann muss das import c.csv wie folgt ausgefüllt werden:

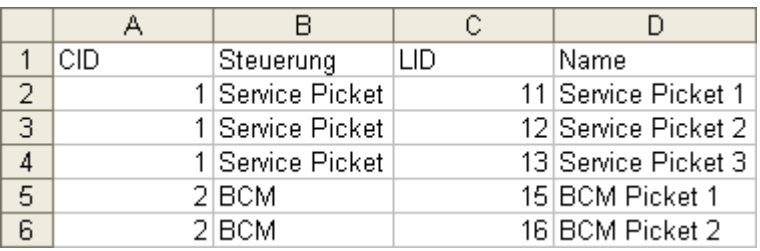

Abspeichern – hoch laden – fertig!

### **6. Schritt: Hierarchie abbilden**

Exportieren Sie nun das File "import h.csv" über den "Hierarchiebaum"-Link. Damit können Sie nun die Wurzeln und die Struktur Ihrer Bäume definieren. Die Spalten haben in diesem File folgende Bedeutungen:

- HID: Ist der Schlüssel für die Elemente in der Baumstruktur. Der Schlüssel beginnt analog zur LID und CID bei 1 und wird hoch gezählt (also 1, 2, 3, 4, 5 usw.).
- Wurzel: Ist die HID der Wurzel unter welcher diese Einheit angehängt ist. (Die Wurzel selber ist immer sich selbst angehängt!)
- TopID: Ist die HID des direkten Vorgängers der Einheit im Baum, d.h. jene Einheit welcher die neue direkt untergeordnet ist. (Die TopID einer Wurzel ist immer 0!)
- Typ: Definiert den Typ der Einheit, dabei gilt folgende Konvention: 0: Wurzel/Gruppe / 1: Alarmvorlage / 2: Zeitsteuerung
- LinkID: Die LinkID steht als Platzhalter für die Schlüssel der Einheiten. Der Typ entscheidet also über die ID, die verwendet werden muss. Wurzel/Gruppe: LID / Alarmvorlage: Auslösecode / Zeitsteuerungen: CID

WICHTIG: Wurzeln werden erst über dieses File im System angelegt, d.h. die LID der Wurzeln dürfen noch nicht von anderen Einheiten (Gruppen) belegt sein. Beispiel: Beim Import der Gruppen haben Sie LIDs von 1-9 vergeben, dann hat Ihre erste Wurzel die LinkID 10, die 2. 11 usw. – Nur im Fall einer Wurzel wird das Feld Name ausgewertet, sonst dient es alleine der Lesbarkeit des Exports!

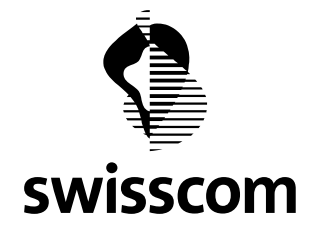

# **eAlarm emergency Merkblatt Import**

Beispiel:

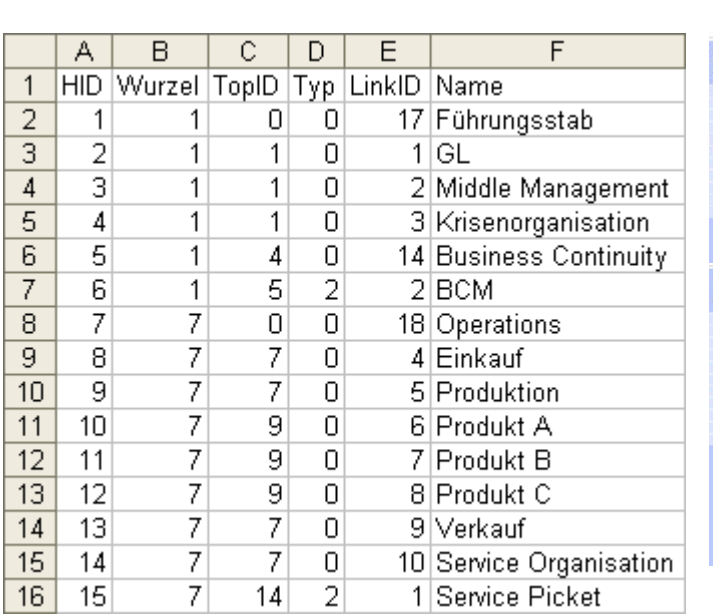

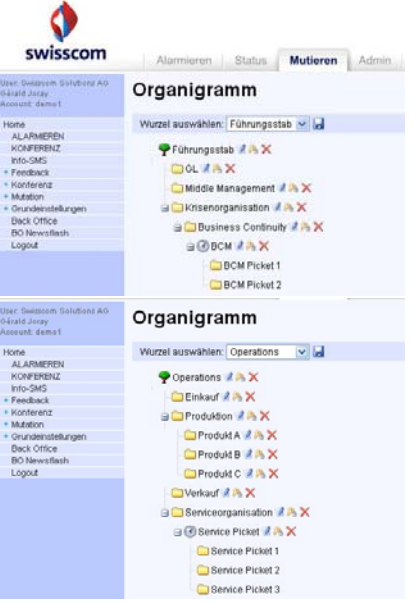

Das Anlegen von Alarmvorlagen und Drehbüchern ist nicht Bestandteil des Erst-Imports. Definieren Sie also Alarmvorlagen und Drehbücher direkt in der Applikation. Einmal definiert, können sie über den Hierarchiebaum-Import zugeordnet werden, dabei ist der entsprechende Typ zu wählen und als LinkID ist der Auslösecode anzugeben (siehe in eAlarm unter "Alarmvorlage verwalten" bzw. "Drehbücher verwalten", 1. Spalte).

# **7. Schritt: Teilnehmer den Einheiten zuordnen**

Zu guter letzt können nun noch die Teilnehmer den verschiedenen Einheiten zugeteilt werden. Dies wird im "import u.csv" (Download über "Teilnehmer in Einheiten") wie folgt angelegt:

LID: Bezeichnet den Schlüssel der Einheit, welcher der Teilnehmer zugeordnet werden soll.

Login: Ist der Schlüssel des Teilnehmers, welcher zugeordnet werden soll.

Einheit/Name/ Dienen hier nur zur besseren Lesbarkeit des Exports, beim Import werden diese Werte Vorname: ignoriert.

Beispiel:

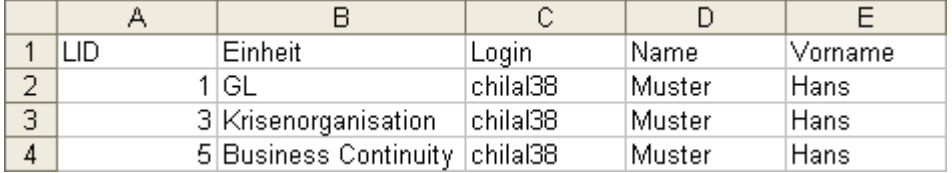

TIP: Allenfalls kann es einfacher sein, die Teilnehmer direkt in der Applikation den Gruppen zuzuordnen.